# **ObjectServer Quick Start Migration Guide**

**Migrating from Bristol ® OpenBSI OPC Server to ObjectServer** 

Upgrade Made Easy!

**ObjectServer is a Remote Automation Utility to provide third party application access to real time data and alarms from the Bristol range of controllers** 

### **Step 1: Install OpenBSI**

ObjectServer is installed as an optional OpenBSI item. OpenBSI installs automatically from the supplied media. On-screen instructions guide you through the install process.

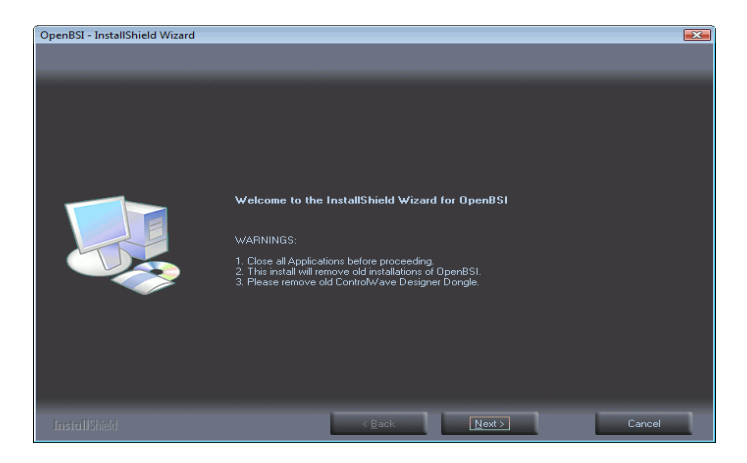

The "Network edition" communications manager requires a separate license. You need not install the OpenBSI components if they already exist.

ObjectServer is available for selection at the bottom of the option list. You must select the components needed and must have a valid license for these functions.

# **Step 2: Start OpenBSI**

Select Start Programs → OpenBSI Tools → NetView

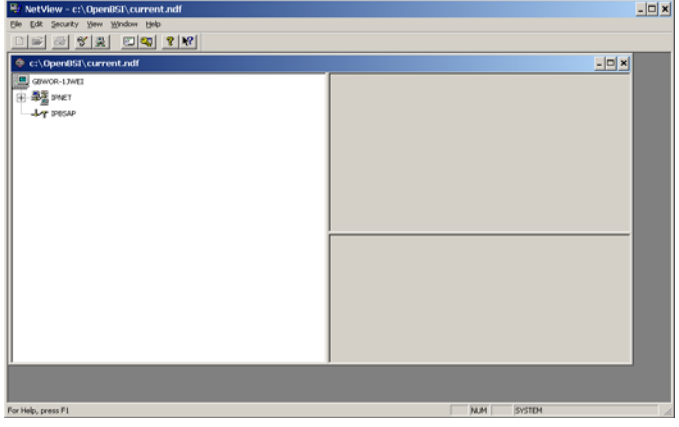

See the OpenBSI documentation (available with the OpenBSI install media) for further information.

### **Step 3: Check Communications**

Once OpenBSI has started, configure the communications and confirm communications. Use the DataView tool to visually verify that RTU data can be seen and data values are being reported.

See the OpenBSI documentation (available with the OpenBSI install media) for further information.

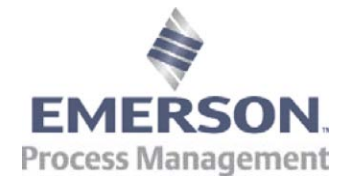

The install wizard presents a selection table of components to install.

The OpenBSI **Network edition** and **BSIConfig** are selected as defaults and are required for ObjectServer.

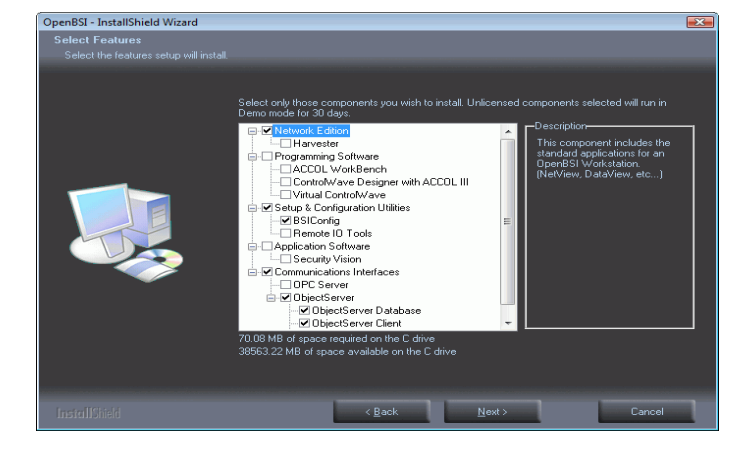

### **Step 4: Start ObjectServer Database**

**4.1** Start the Session Manager by selecting Start → **Programs → OpenBSI Tools → ObjectServer → ObjectServer Session** 

**Note:** The navigation path shown is the default, and may have been changed to suit particular requirements during installation.

**4.2** This icon **displays in the System Tray when** the ObjectServer Database is running. Double-click the icon to display the Session Manager window:

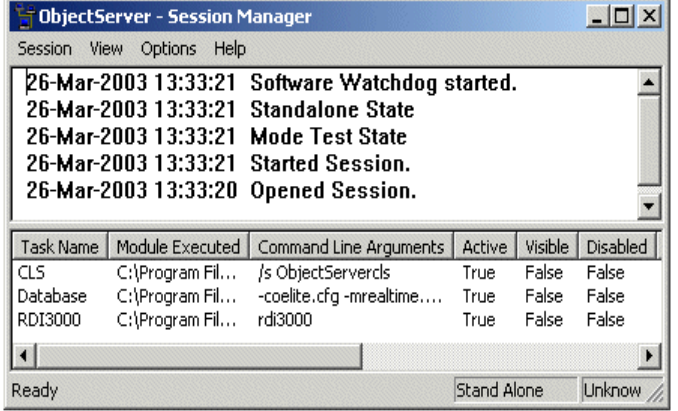

### **Step 5: Import Device and Signal Information from OpenBSI**

**5.1** Open the Toolbox by selecting Start → Programs → **OpenBSI Tools → ObjectServer → ToolBox** 

**5.2** Log on as the SYSTEM user (username = "SYSTEM", password = "SYSTEM").

**Note:** Change this default password as soon as possible after installation for security purposes.

**5.2** The NW3000 Setup Tool icon should display in the Toolbox window:

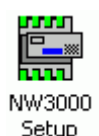

**5.3** Double-click this icon to run the NW3000 Setup Tool, which guides you through the last portion of this setup.

### **Step 6: View Your Data Using the ObjectServer OPC Server**

**6.1** If your ObjectServer installation is upgrading an existing HMI that was configured with the OpenBSI OPC Server, continue to Step 7

**6.2** You can identify the ObjectServer OPC Data Server by its ProgId:

#### **BristolBabcock.BristolOPCServer**

The example below shows the ProgId as you would see it in an OPC tag browser:-

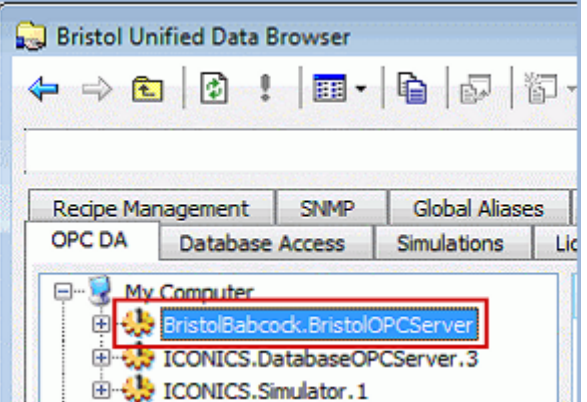

**6.3** If you are using an OPC Alarm and Event Client, then the ObjectServer OPC Alarm and Event Server is identified by its ProgId:

#### **BristolBabcock.BristolOPCEventServer**

### **Step 7: Legacy Bristol OpenBSI OPC Server Support**

**7.1** Activate legacy tag translation by running the **IconicsOPCServerReplace.cmd** file found in the ObjectServer bin folder (the default location is 'C:\Program Files\OpenBSI\ObjectServer\bin').

**7.2** You can reverse this action at any time by running the **IconicsOPCServerRestore.cmd** file from the same directory.

**7.3** That's it! The ObjectServer OPC Server now takes the place of the OpenBSI OPC Server and registers and displays tags configured with the old OpenBSI OPC Server.

## **Supporting information**

If you have a legacy HMI that displays data from Bristol RTU/Controllers sourced from the OpenBSI OPC Server, ObjectServer supports these systems.

The enhanced ObjectServer product supersedes the OpenBSI OPC Server or Iconics OPC Server. Although it uses a different OPC tag format, it can be configured to recognize and display OPC tags that were configured using the old OpenBSI OPC Server.

All that is required is to activate translation of the Iconics legacy tags by the new ObjectServer OPC Server by running the IconicsOPCServerReplace.cmd file.

The IconicsOPCServerReplace.cmd file modifies settings in the Windows® registry that enable the ObjectServer OPC Server to serve tags with the BSI OPC server ProgramId and tag format.

### Tag Differences Explained

For your information, following is a short description of the differences between tags formed by the legacy Iconics OpenBSI OPC Server and the new ObjectServer OPC Server tag format. For the legacy system, the tag definition was:

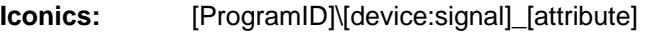

Example: BristolBabcock.OpenBSIOPCServer.1\ NORTH:SINE.VALUE.001\_Value

The ObjectServer product is a database-based system with greatly enhanced capabilities over the legacy product but it requires a more explicit data definition within the OPC Tag name. The tag must identify the database, the host table and the signal type and attribute:

```
ObjectServer: [ProgramID]\[dataservice].[table]. 
    [device:signal].[attribute]
```
#### **Example:**

 BristolBabcock.BristolOPCServer\"rtrdb1". "nw3000realanalog"."name:char: NORTH:SINE.VALUE.001"."value:float"

As can be seen from the tag definitions above, the Iconics tag format is signal-type neutral whilst the ObjectServer tag contains an unambiguous signal definition which includes the type (analog, digital, or string) and attribute.

The Iconics [**device**:**signal**] is case-insensitive whilst the ObjectServer equivalent is case-sensitive.

The translation facility enables you to seamlessly bind your application to the new ObjectServer without the need to reengineer or reformat your OPC client application.

### Default Settings

- 1. OPC Server Tag Format Settings
	- a) Allow tags to be registered in Iconics format On
	- b) Mimic Iconics tag values Off
	- c) Browse for Iconics tags Off
- 2. Active Polling Schedule
	- a) Default  $ID = 255$
	- b) Default period = 1 second

#### Changing Default Settings

For further help on settings for the ObjectServer OPC Server see the ObjectServer documentation by selecting

#### **Start→ Programs→ OpenBSI Tools→ ObjectServer→ Documentation**

- 1. Select "Application Tuning Suite" for information on changing OPC Server settings
- 2. Select "NW3000 Advanced Configuration" for information on changing the Active Polling period

Bristol, Inc., Bristol Babcock Ltd, Bristol Canada, BBI SA de CV and the Flow Computer Division , are wholly owned subsidiaries of Emerson Electric Co. doing business as Remote Automation Solutions ("RAS"), a division of Emerson Process Management. FloBoss, ROCLINK, Bristol, Bristol Babcock, ControlWave, TeleFlow and Helicoid are trademarks of RAS. AMS, PlantWeb and the PlantWeb logo are marks of Emerson Electric Co. The Emerson logo is a trademark and service mark of the Emerson Electric Co. All other marks are property of their respective owners.

The contents of this publication are presented for informational purposes only. While every effort has been made to ensure informational accuracy, they are not to be construed as warranties or guarantees, express or implied, regarding the products or services described herein or their use or applicability. RAS reserves the right to modify or improve the designs or specifications of such products at any time without notice. All sales are governed by RAS' terms and conditions which are available upon request. RAS does not assume responsibility for the selection, use or maintenance of any product. Responsibility for proper selection, use and maintenance of any RAS product remains solely with the purchaser and end-user.

#### **Emerson Process Management Remote Automation Solutions**

Watertown, CT 06795 USA T 1 (860) 945-2200 Mississauga, ON 06795 Canada T 1 (905) 362-0880 Worcester, WR3 8YB UK T 44 (1) 905-856950

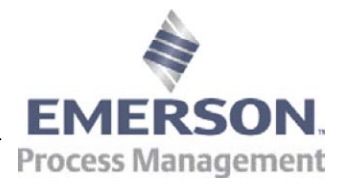

© 2010 Remote Automation Solutions, division of Emerson Process Management. All rights reserved.